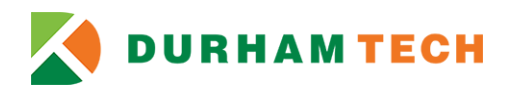

# **Academic Integrity & Plagiarism Tutorial**

### **Accessing the Tutorial on Canvas**

#### *Before you can access the tutorial, you must enroll in the course in Canvas:*

- 1. Use this link to enroll in the tutorial: **[Add Academic Integrity & Plagiarism Tutorial to Canvas](https://durhamtech.instructure.com/enroll/J4BAYW)**
- 2. Log in with your Canvas username and password and click the *Enroll in Course* button. (If you are already logged in to Canvas, you will just click on the *Enroll in Course* button.)
- 3. Next, click **GO TO THE COURSE**. (If you click on **GO TO YOUR DASHBOARD** instead, just choose the **Academic Integrity & Plagiarism Tutorial** course card from your Canvas Dashboard to access it.)

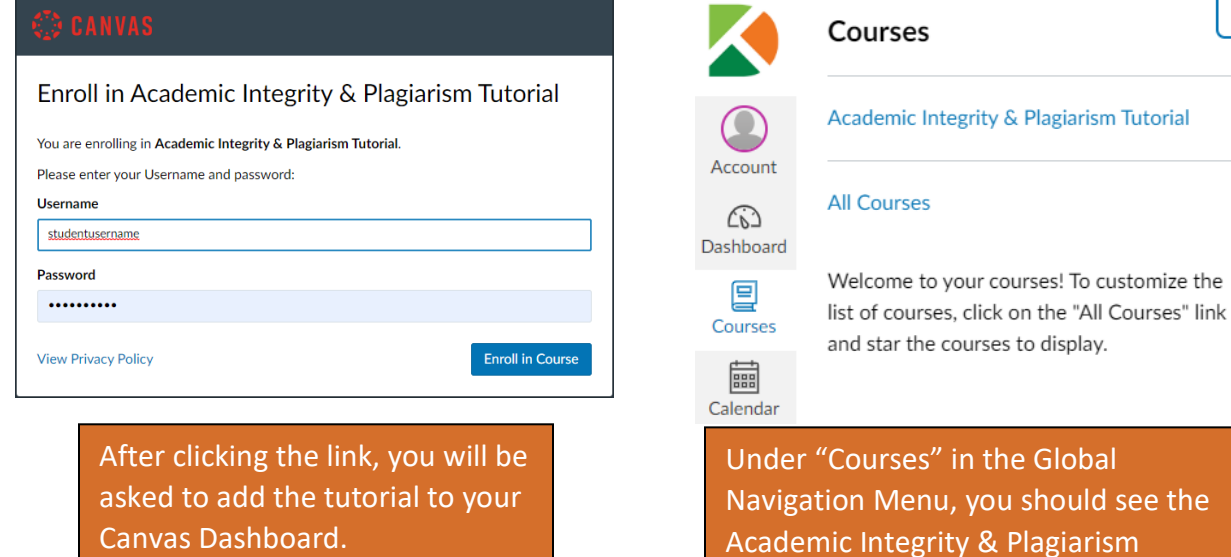

#### *To access the tutorial (after joining):*

- 1. Click **COURSES** on the Global Navigation Menu on the left.
- 2. You should see **Academic Integrity & Plagiarism Tutorial** in your list of courses. Click the course title and the tutorial course will open.

#### NOTES:

• You do not have to complete the tutorial in one sitting – you can leave and come back later and pick up where you left off.

When you come back, you do not have to "enroll" again – just click on the **COURSES** menu to access the tutorial.

 $\pmb{\times}$ 

## **Taking the Tutorial**

Follow the instructions in the tutorial site. You will…

- Click on **Modules** in the tutorial course menu.
- Complete the eight (8) lessons in order. Each lesson has **Test Your Knowledge** quizzes that you must complete.
- You cannot move on to the next lesson until you answer all quiz questions (right or wrong).
- After you complete all eight (8) lessons, you will take the **Final Assessment**.
- You must score 80 or higher on the Final Assessment to earn a Certificate of Completion.
- You can re-take the Final Assessment as many times as needed to attain a score of 80.

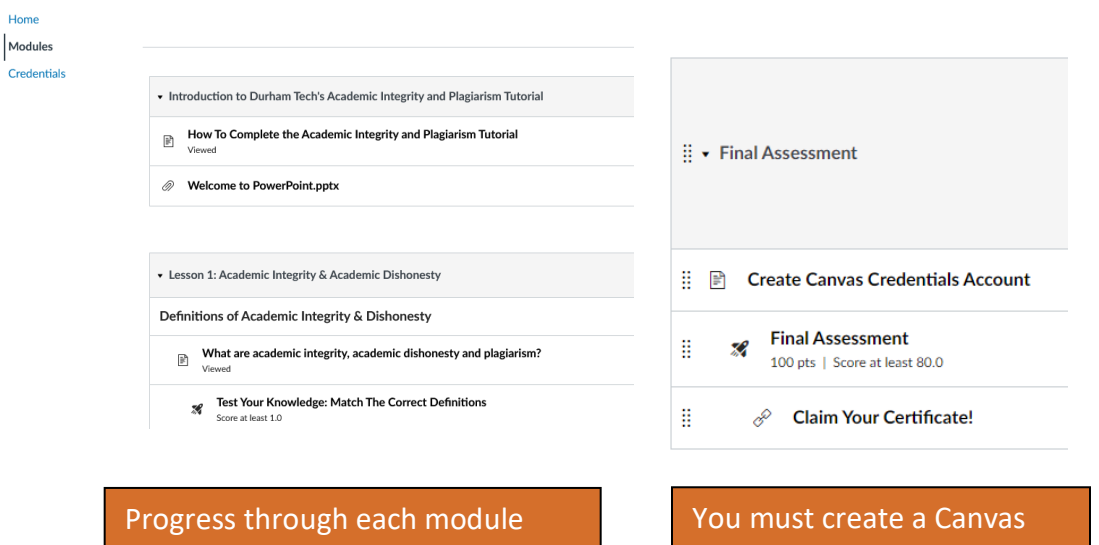

activity for all 8 lessons.

Credentials Account to receive the certificate.

### **Getting your Certificate of Completion**

- After you have completed the final assessment, **it may take up to 4 hours for the credential to be awarded.**
- After submitting and successfully completing the Final Assessment, click on CREDENTIALS in the course menu. You can share the Tutorial Credential/Badge via a link or print/save a PDF certificate.

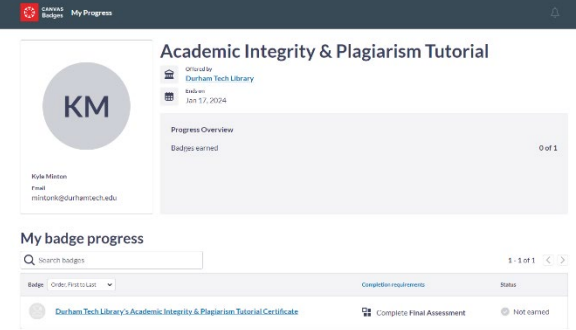

When you click on "Credentials" in the course navigation menu you will see this screen if you already have a Credentials account. Click on the link under "My badge progress" to view your progress details for the earned credential/badge.

If you do not have an existing Credentials account, you will be taken through the process to set up an account.

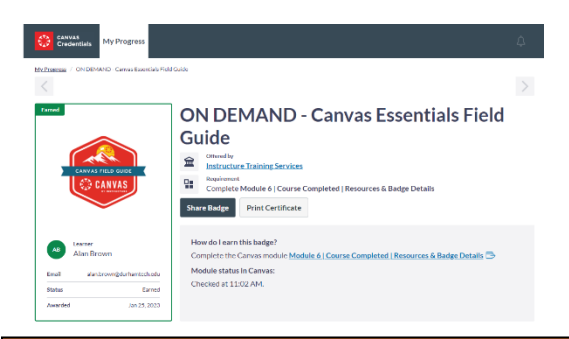

Once the final assessment is completed, the Credentials screen will show the completed course along with options to share a link or print a certificate.